### **1. Как просмотреть и зачислить детей, пришедших из других дошкольных образовательных организаций?**

Дети, которые пришли из другой дошкольной образовательной организации отражаются в списке полученным следующим способом: *Управление Движение Движение воспитанников Книга движения воспитанников Тип документа: Зачисление в детсад Добавить*:

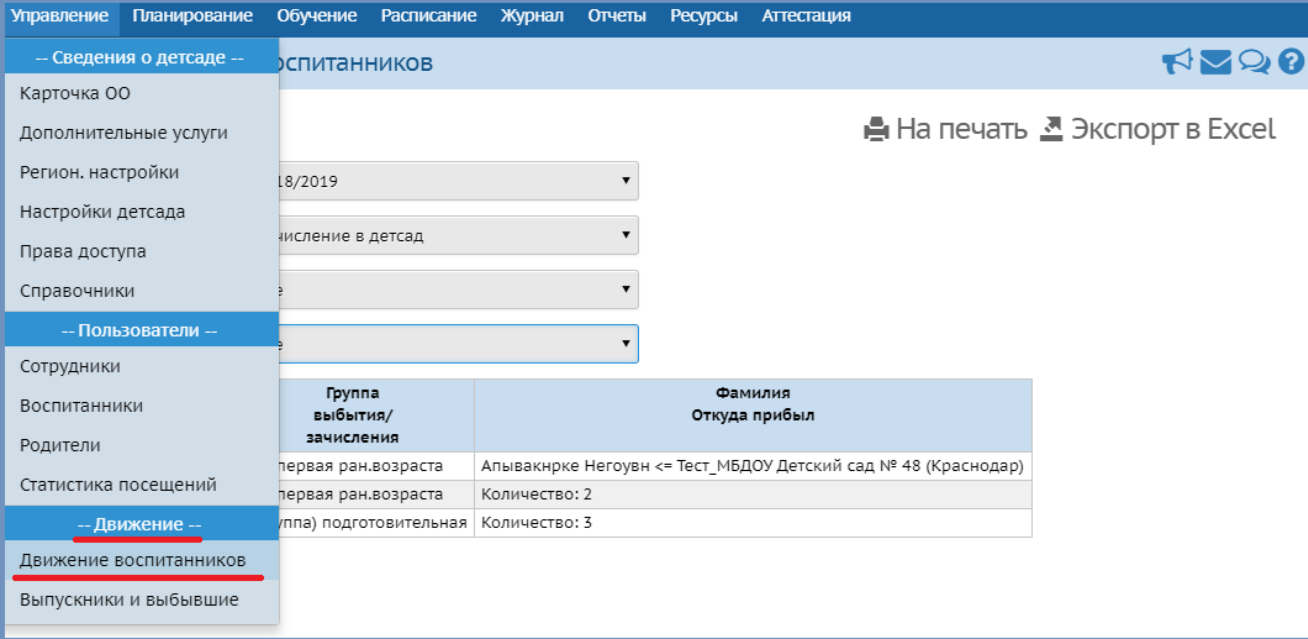

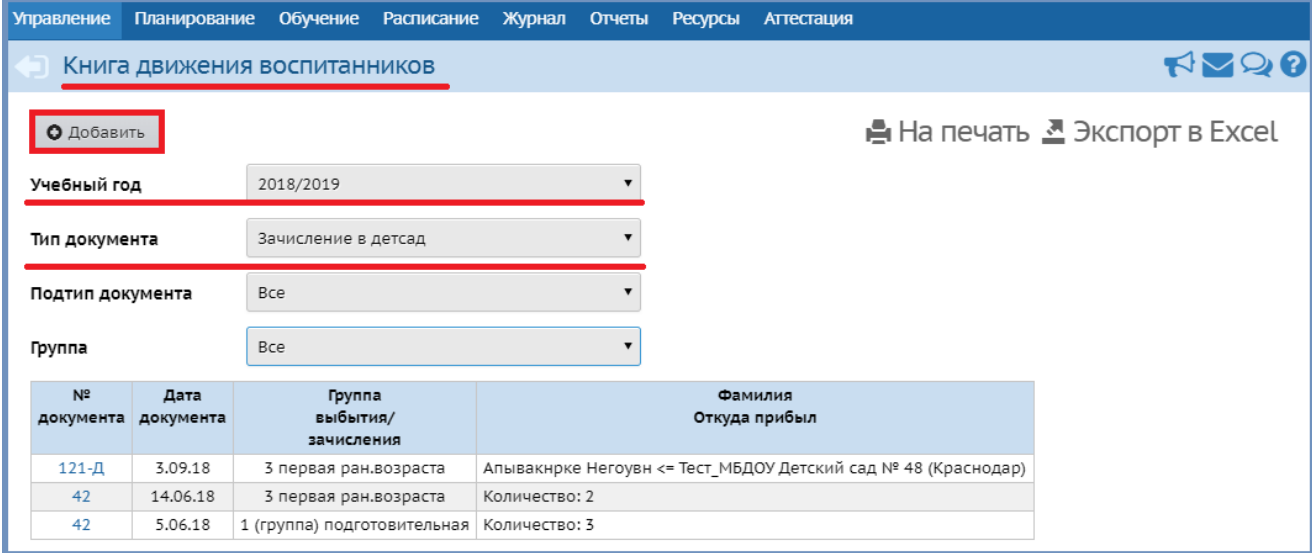

В *окне Движение воспитанников/Создание документа* о движении ввести *№ документа* (желательно ввести какой-нибудь «не существующий» номер, чтобы в случае, если документ сохранится, можно было этот приказ быстро найти и удалить)  $\rightarrow$  ввести дату документа (лучше всего указать сегодняшнее число, чтобы увидеть детей, выбывших в вашу организацию и еще не зачисленных за весь период до сегодняшнего дня)  $\rightarrow$  нажать кнопку *Добавить воспитанников в приказ*:

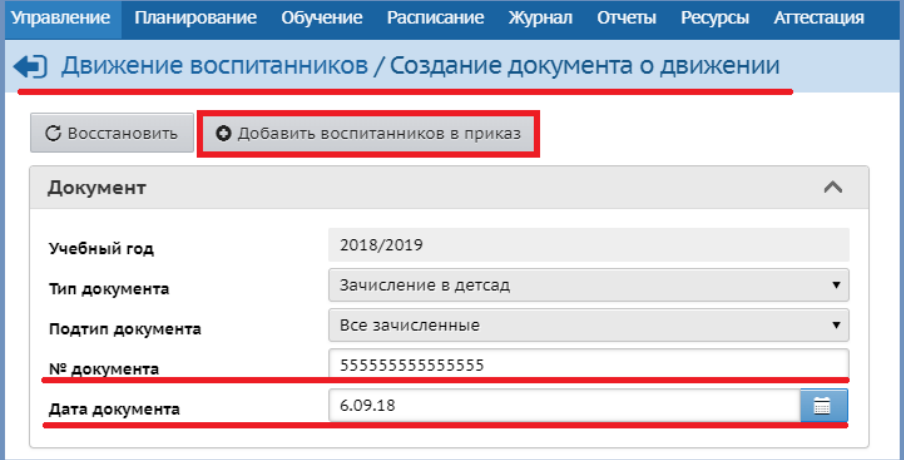

*Окно Добавить воспитанников в приказ* выбрать *Список выпускников и выбывших/ Список распределенных из очереди* группу зачисления можно выбрать любую, так как первоначально осуществляется просмотр, а не создание документа, который сохранится нажать кнопку *Добавить*:

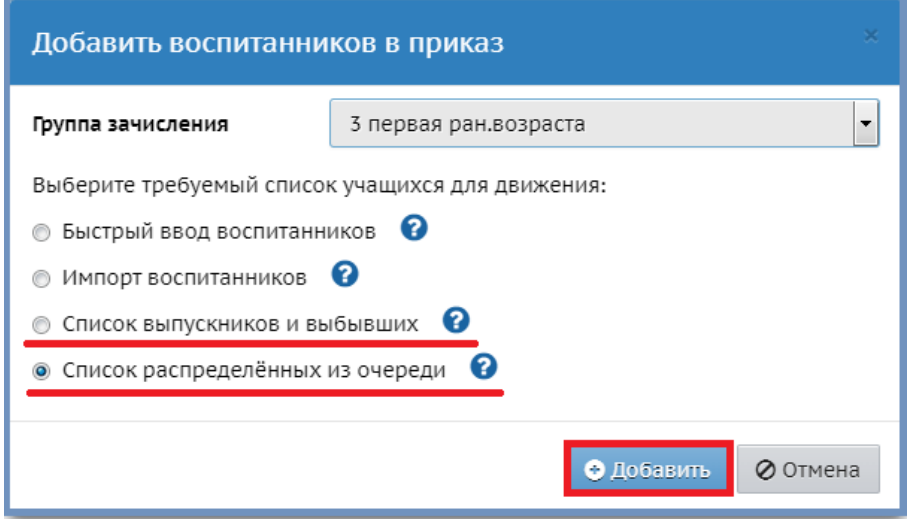

*Окно Выбор свободных воспитанников Категория доступности: Выбытие Организация выбытия: Все Год выбытия: Все Класс/группа выбытия: Все*  $\rightarrow$  *Причина* выбытия: Все → По алфавиту: от *А* до *Я* → Пол: Все → Применить:

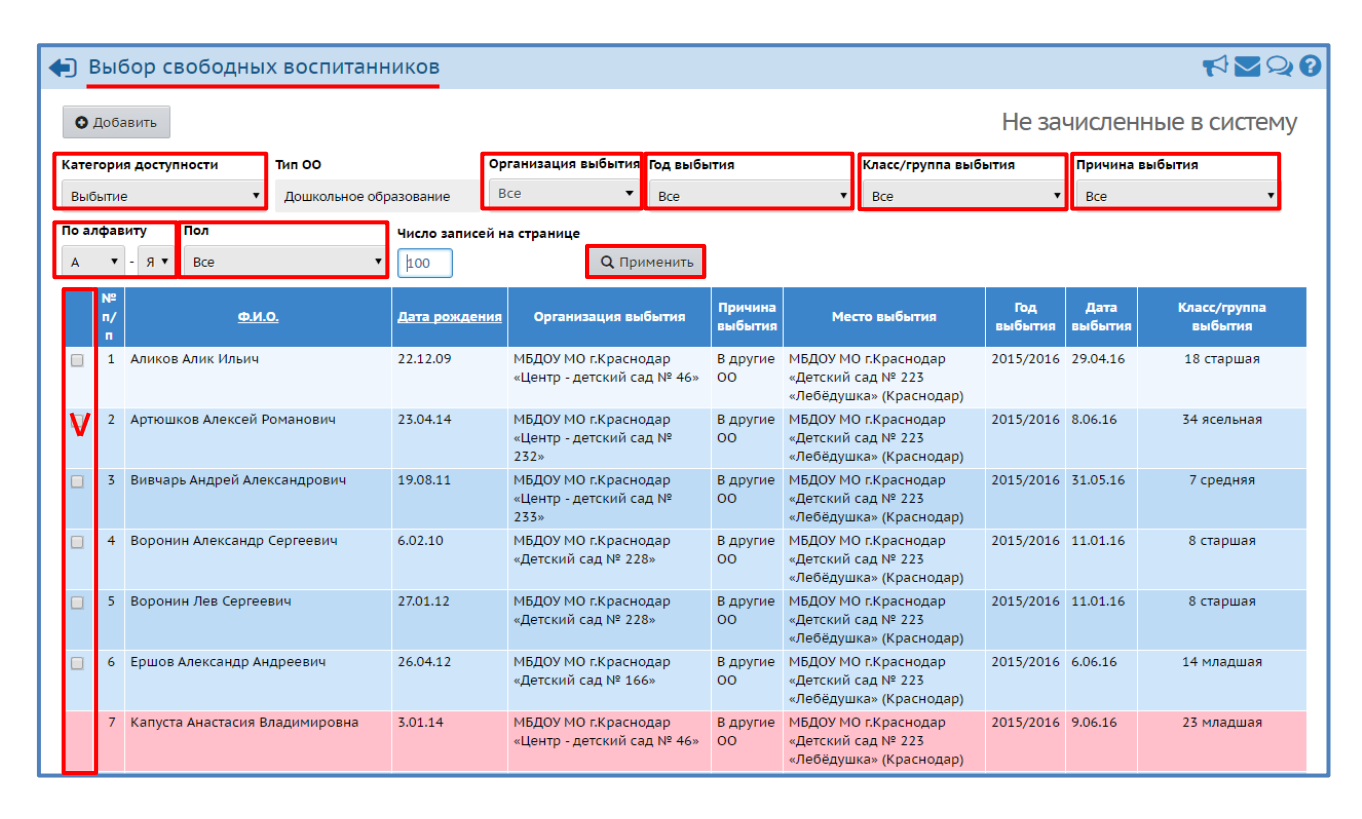

Таким образом, можно увидеть всех детей выбывших в ваш детский сад из других дошкольных образовательных организаций. Обязательно обратите внимание на столбец *Дата выбытия* – дата зачисления в ваш детский сад должна быть позже даты выбытия и совпадать с первым днем посещения ребенка вашего детского сада.

Именно этот столбец позволяет вам понять, когда ребенок выбыл из другого детского сада и в случае обнаружения ошибки – дата выбытия проставлена позже, чем дата зачисления (фактического приема ребенка уже в ваш детский сад) – исправить ее, позвонив в детский сад, из которого выбыл ребенок (столбец *Организация выбытия*).

Теперь, когда список детей известен, данные по нему проверены (особенно дата выбытия), можно его зачислять. Для того, чтобы его зачислить, нужно вернуться в *Книгу движения воспитанников* и зачислить ребенка «правильным документом» *Тип документа: зачисление в детсад* указать номер документа, дату документа, которая должна соответствовать первому дню посещения детского сада, группу зачисления и далее выполнить действия, описанные выше. После нажатия кнопки *Применить*, отметить галочкой квадратик, напротив Ф.И.О. нужного ребенка,  $\rightarrow$  нажать *Добавить*  $\rightarrow$  нажать *Сохранить*.

После создания данного документа ребенок отразится в списке зачисленных воспитанников: *Управление Пользователи Воспитанники Все воспитанники/Все зачисленные Применить*.

Бывают случаи, когда ребенок, как в данном примере Капуста А.В., отмечен розовым цветом (см. выше), тогда необходимо ознакомиться с комментарием, который находится ниже списка детей:

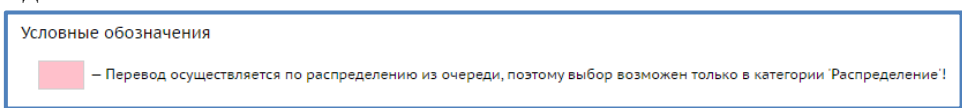

Такой ребенок будет отображаться в АИС «Е-услуги. Образование» со статусом заявления Направлен…, который необходимо поменять на *Зачислен*. И затем зачислить ребенка из *Категории доступности: Распределение*, т.е. как ребенка, распределенного через АИС «Е-услуги. Образование» (см. ниже).

## **2. Как зачислить ребенка, распределенного в ДОО при помощи АИС «Еуслуги. Образование»?**

Ребенок, который получил путевку в группу ГКП/полного дня в АИС «Сетевой город. Образование» отображается: *Управление Движение Список распределенных из очереди* (т.е. в *Пуле СГО*):

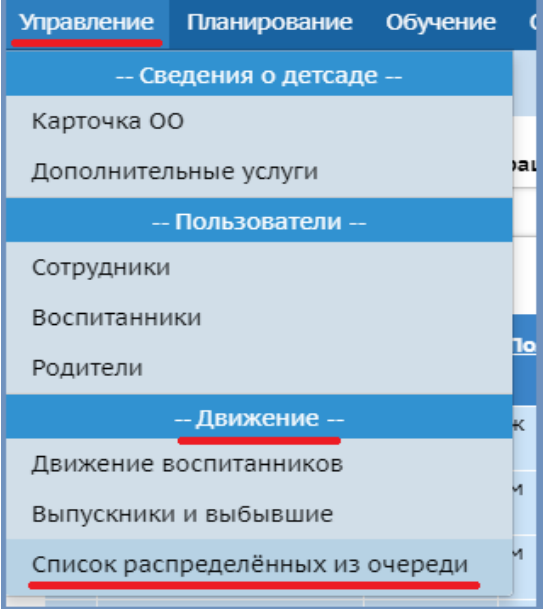

*Окно Список распределенных Учебный год: 2020/2021 Пол: Все По алфавиту:* от *А* до *Я Обращения: Все Загрузить*:

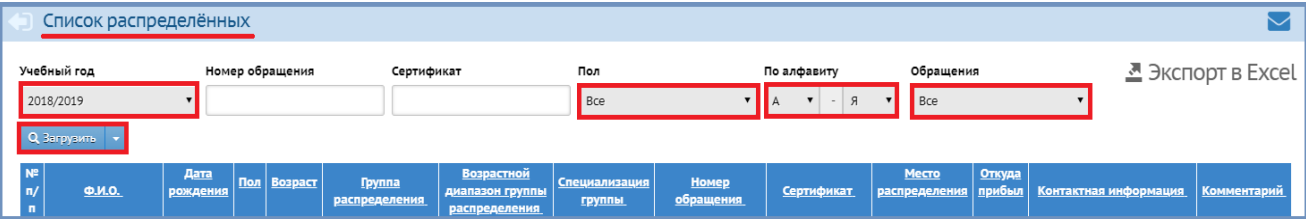

В первый день, когда ребенок, распределенный при помощи АИС «Е-услуги. Образование», вышел в дошкольную образовательную организацию, нужно: зайти в АИС «Е-услуги. Образование» проверить личные данные ребенка (Ф.И.О., дата рождения) → найти его в *Списке распределенных из очереди* → создать документ о зачислении. Для этого необходимо выполнить: *Управление Движение Движение воспитанников*  $\rightarrow$  *Книга* движения воспитанников  $\rightarrow$  Тип документа: Зачисление в детсад  $\rightarrow$  Добавить:

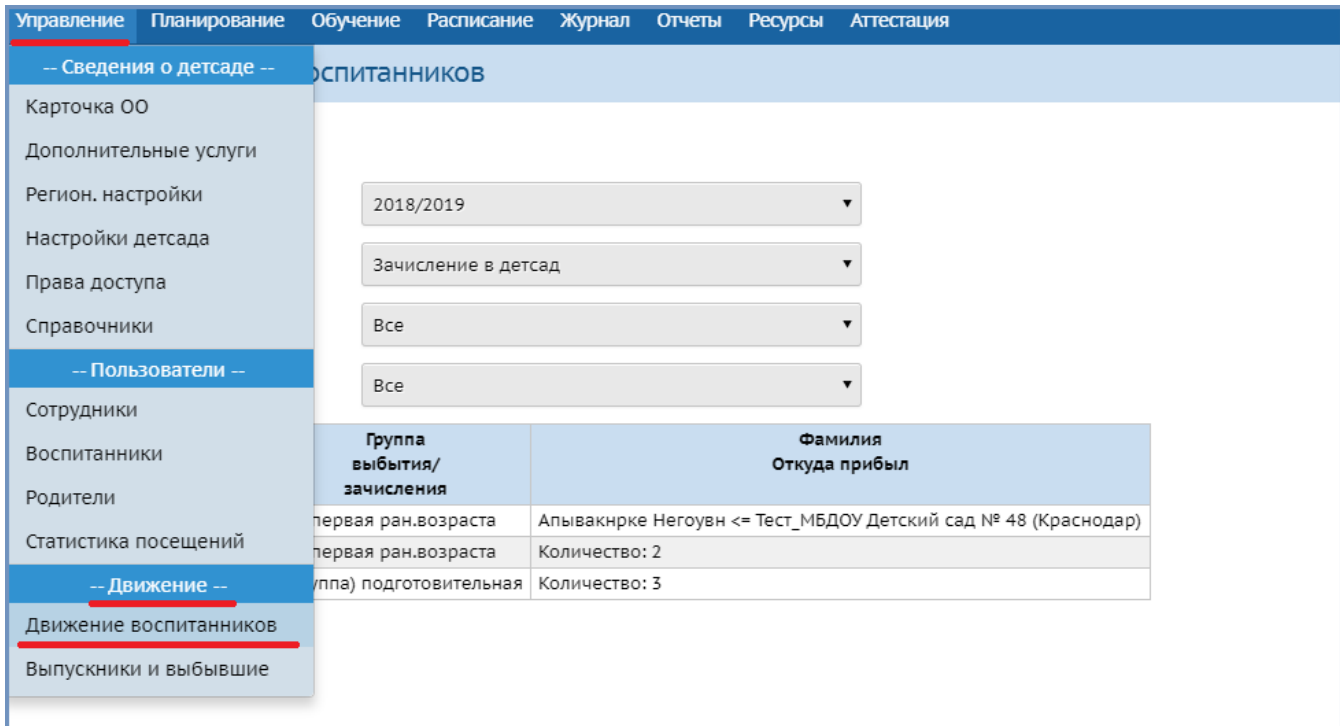

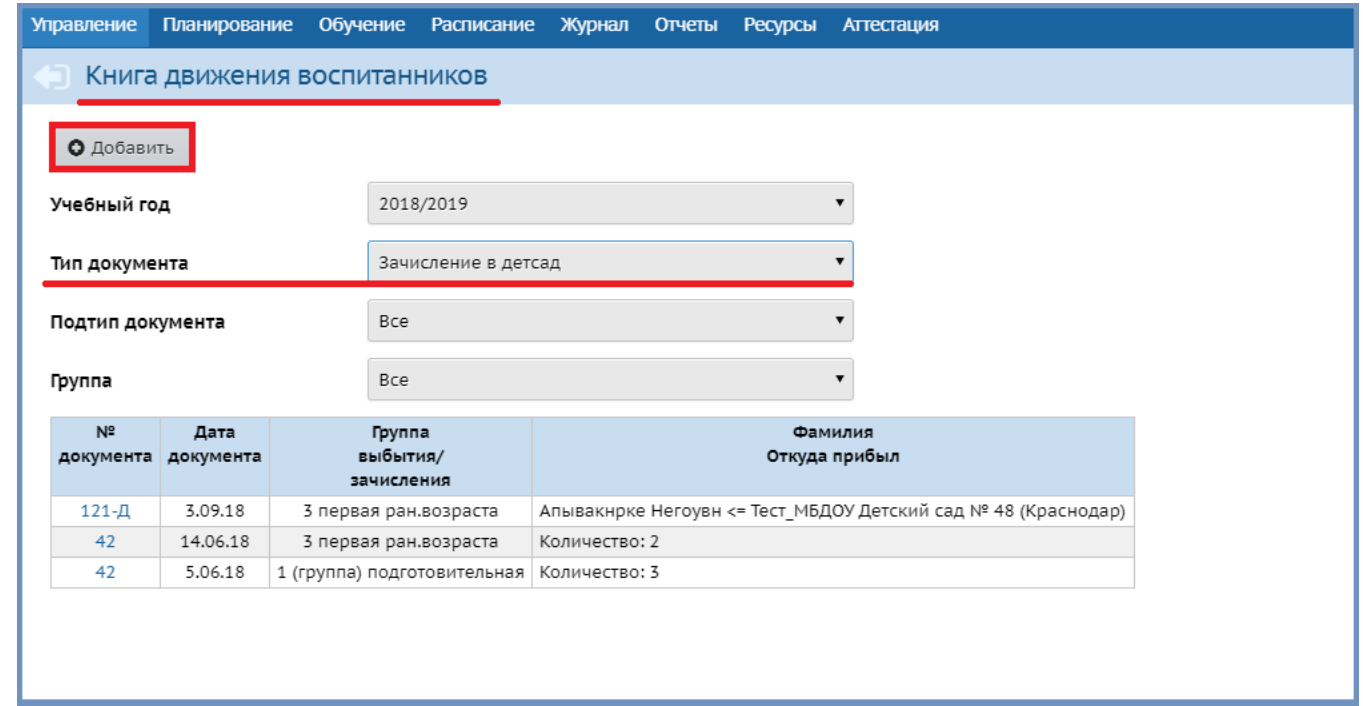

В *окне Движение воспитанников/Создание документа* о движении ввести *№ документа* (как правило, № документа совпадает с фактическим приказом о зачислении ребенка в детский сад) ввести дату документа ( дата документа соответствует первому дню посещения ребенком детского сада) нажать кнопку *Добавить воспитанников в приказ*:

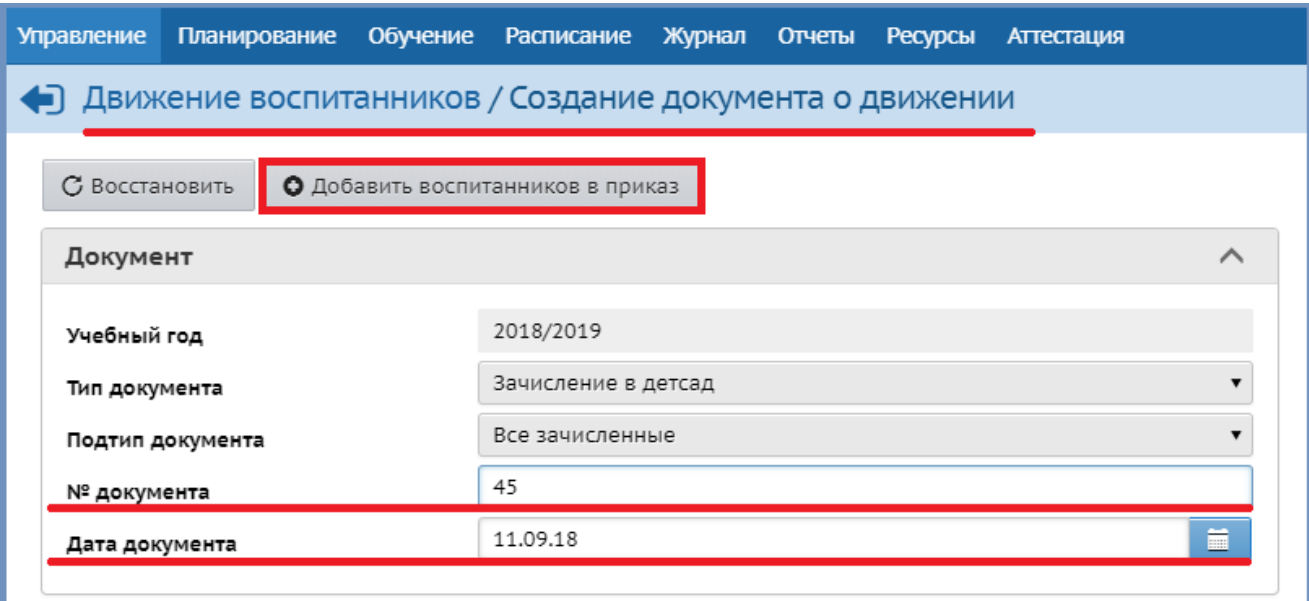

*Окно Добавить воспитанников в приказ Список распределенных из очереди Группа зачисления* (выбрать ту группу, в которую зачисляется ребенок/дети) кнопка *Добавить*:

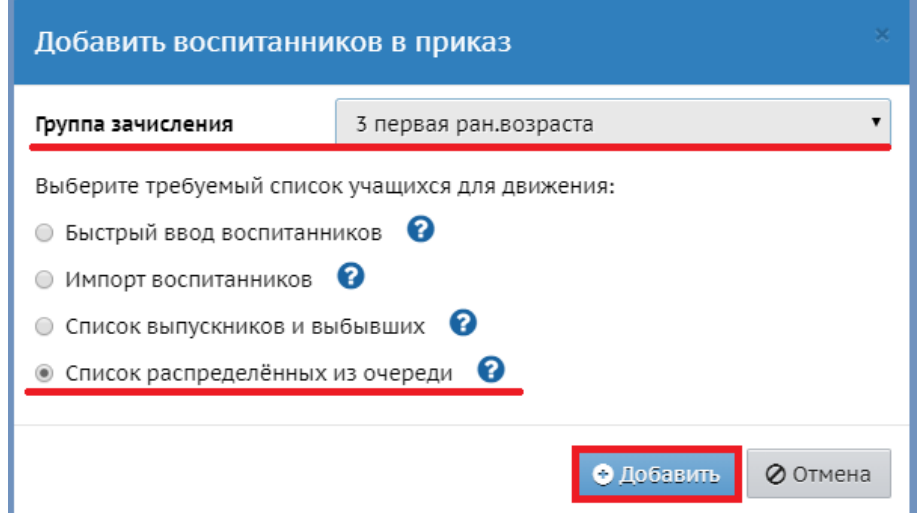

*Окно Выбор распределенных из очереди Категория доступности: Распределение*  $\rightarrow$  *По* алфавиту: от *А* до *Я* → Пол: Все → Применить → слева, напротив Ф.И.О. ребенка, которого необходимо зачислить, нужно в квадратике поставить галочку  $\rightarrow$  нажать *Добавить*:

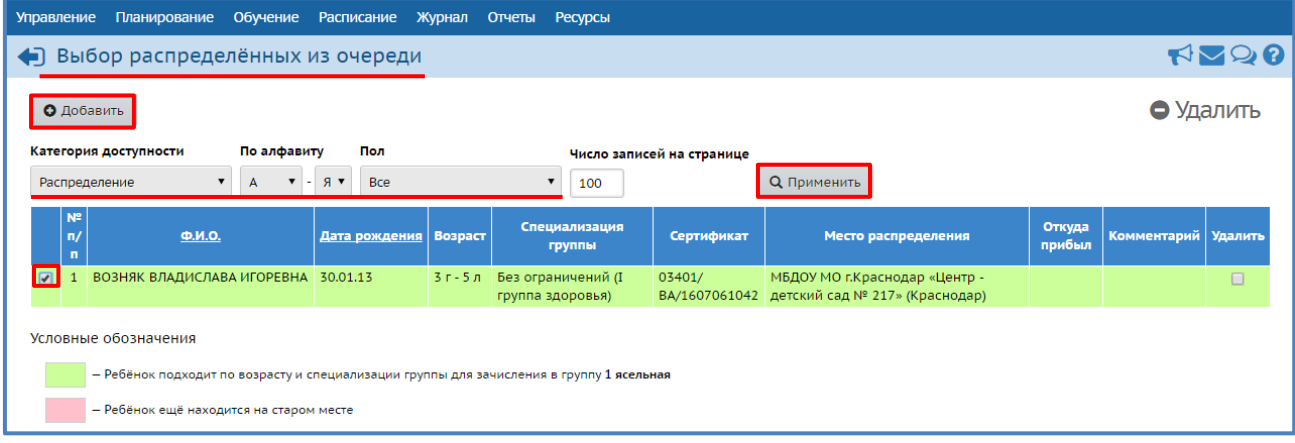

После создания данного документа ребенок отразиться в списке воспитанников: *Управление Пользователи Воспитанники Все воспитанники/Все зачисленные Применить*.

# **3. Как создать документ о выбытии ребенка из дошкольной образовательной организации?**

*Управление Движение Движение воспитанников Книга движения воспитанников Тип документа: Выбытие из детсада Добавить*:

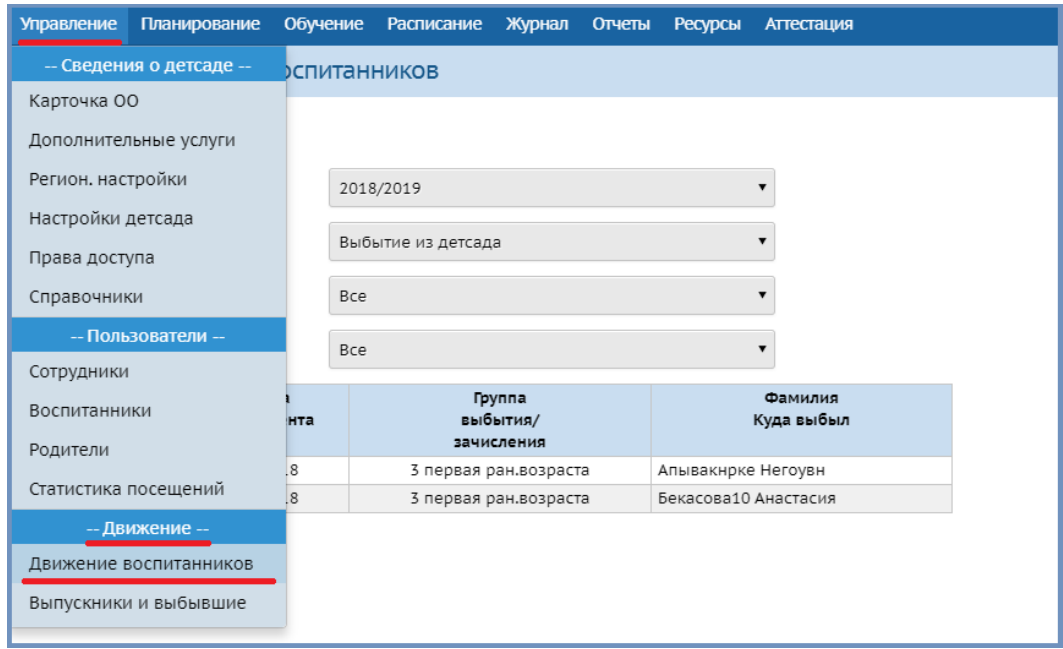

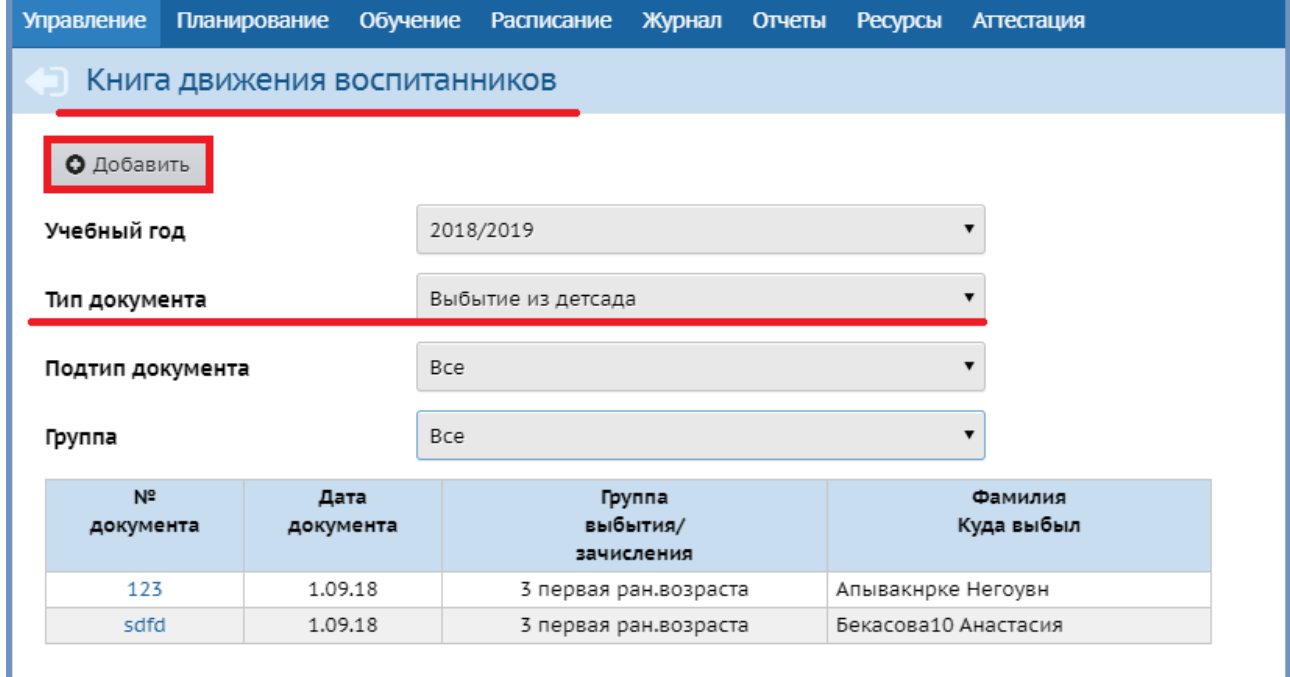

*Окно Движение воспитанников/Создание документа о движении* ввести *№* → документа → дату документа (последний день посещения детского → нажать сада) *Добавить воспитанников в приказ*:

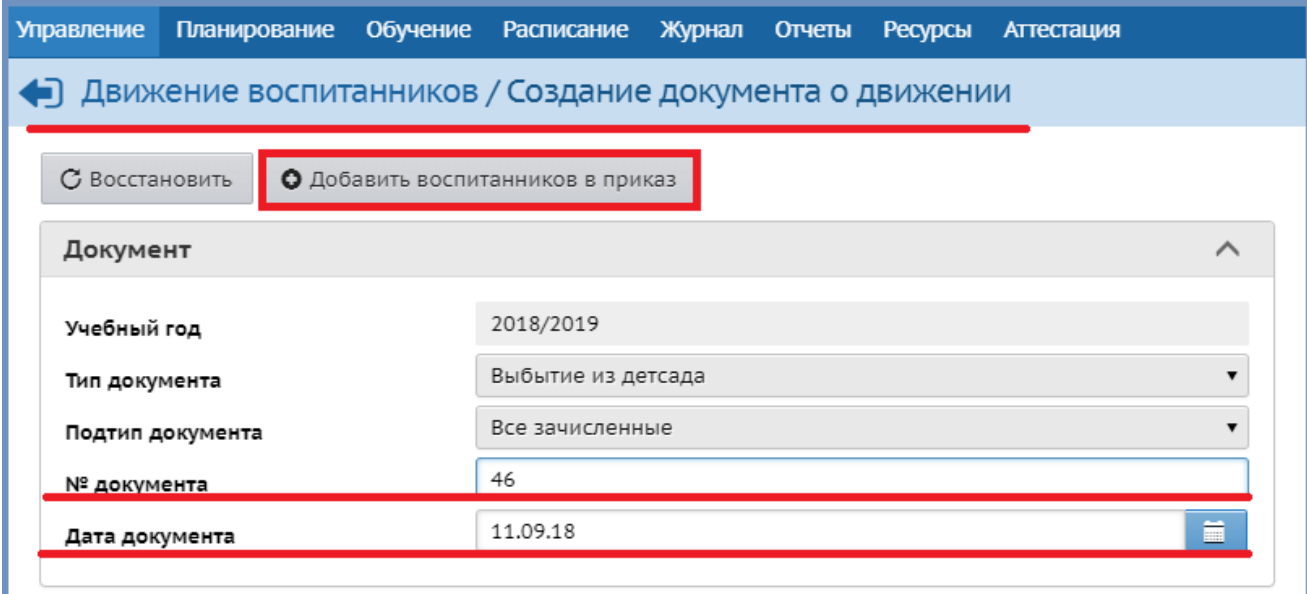

Окно *Добавить воспитанников в приказ* указать группу выбытия нажать *Добавить*:

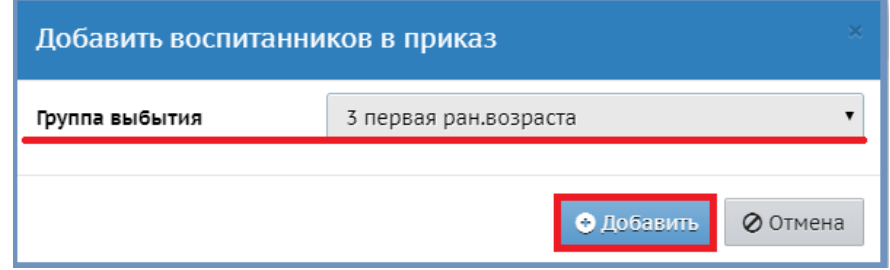

*Окно Движение воспитанников/Список зачисленных в ОО* из списка галочкой выбрать ребенка нажать кнопку *Выбрать*:

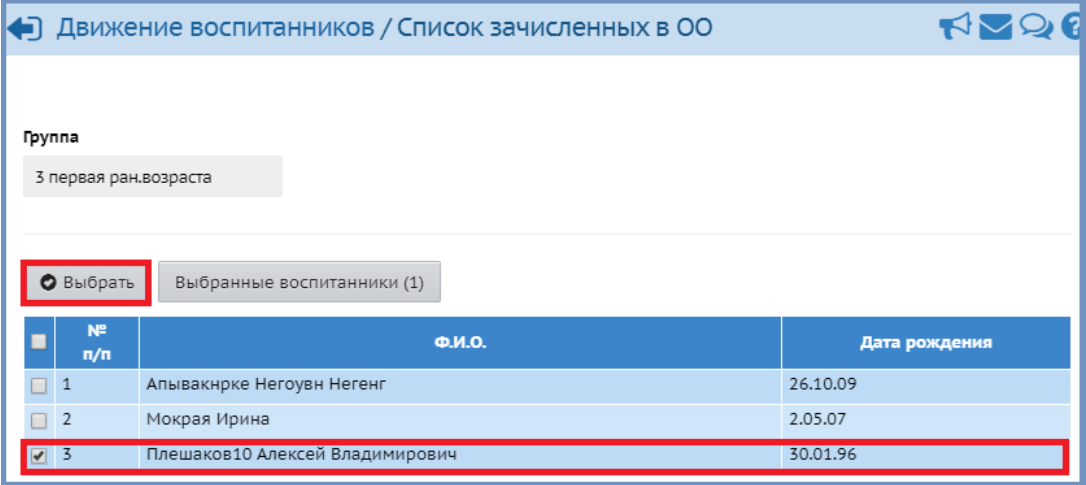

*Окно Движение воспитанников/Редактирование документа о движении* нажать на кнопку *Редактировать* если не известно куда выбывает ребенок, то оставляем в столбце *Куда выбыл*, в соответствующей строке, *В пределах города Сохранить*

Если известно, куда выбывает ребенок, то в *поле Не указано* выбрать образовательную организацию, в которую выбывает ребенок  $\rightarrow$  в *поле В пределах города* указать территорию выбытия в *поле Другие причины* возможно выбрать причину выбытия *Сохранить*:

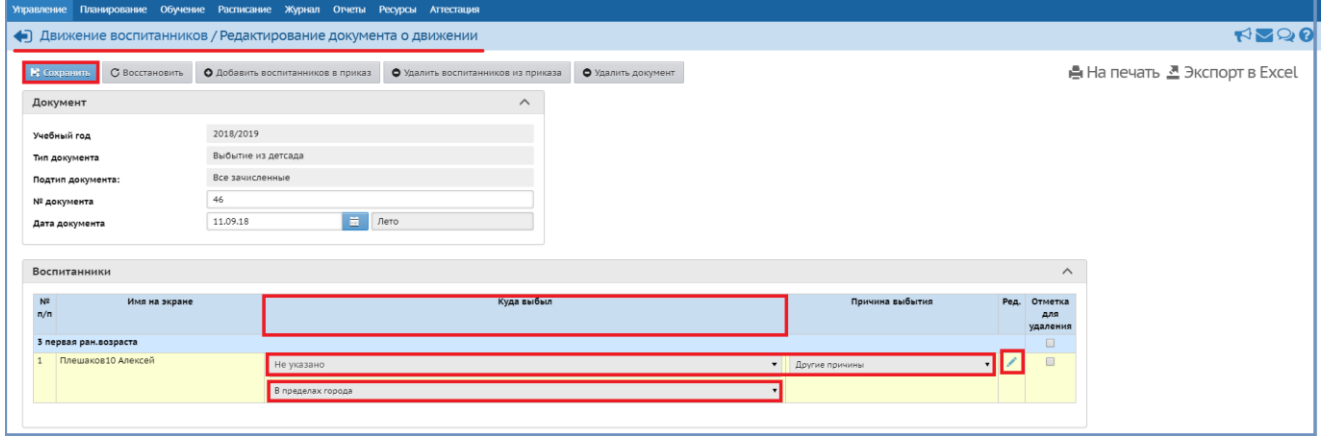

Если, когда выбыл ребенок не известно место выбытия, то впоследствии, когда станет известно, куда он выбыл, можно данную информацию в документе отредактировать: *Управление Движение Движение воспитанников Книга движения воспитанников* в столбце *№ документа* найти номер нужного документа при помощи щелчка мышки выделить его:

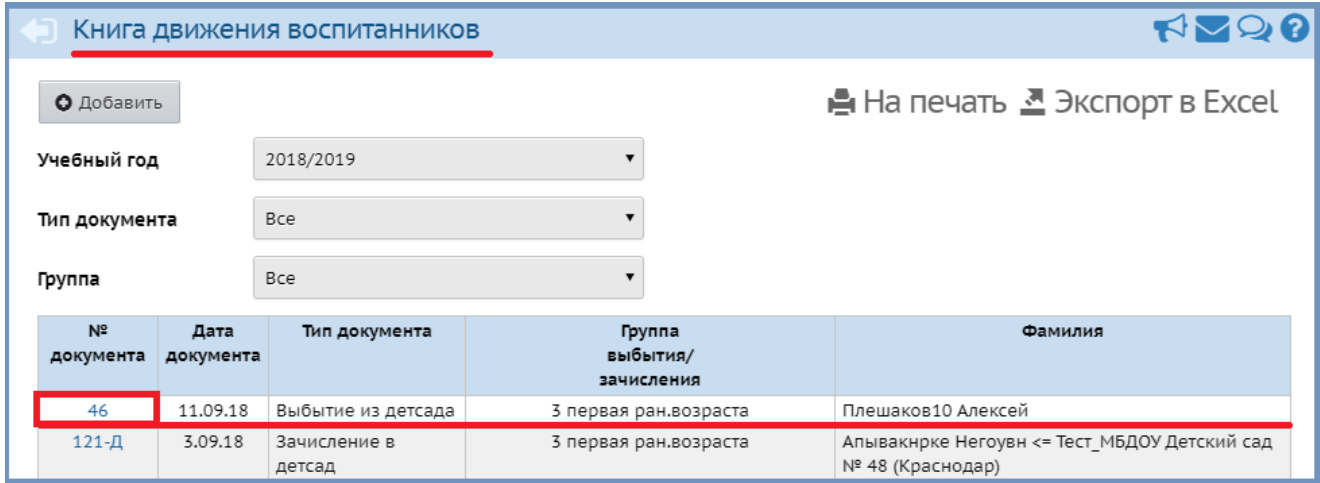

Откроется *Окно Движение воспитанников/Редактирование документа о движении* при помощи кнопки *Редактировать* отметить нужную информацию *Сохранить*.

Если этим же документом выбытие оформляется на другого ребенка из другой группы, нужно в *Окне Движение воспитанников/Редактирование документа о движении* нажать кнопку *Добавить воспитанников в приказ* выбрать группу добавить ребенка и *Сохранить*.

#### **4. Как зачислить ребенка в группу полного дня, если ранее он ходил в группу ГКП?**

Если ребенок посещал группу ГКП и принес путевку на полный день, то он отобразиться в *Списке распределенных из очереди* (*Управление Движение Список распределенных из очереди*)

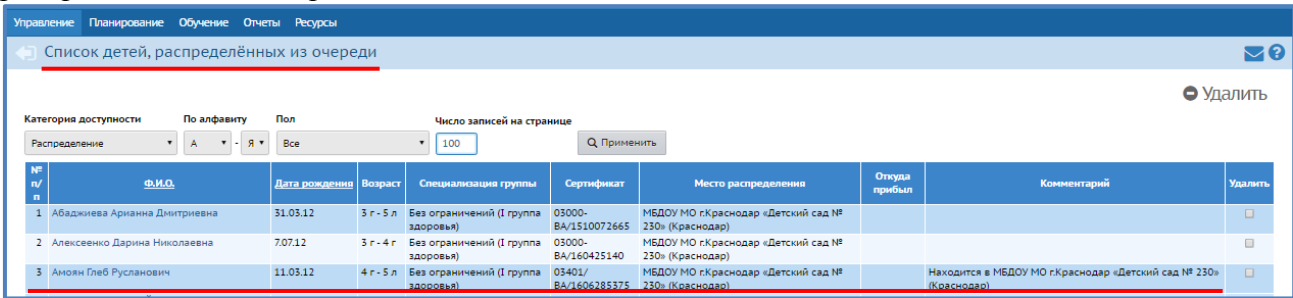

Пока он не появится в *Списке распределенных из очереди*, с ним ничего не нужно делать. Как только он появился в *Списке распределенных из очереди*, нужно зайти в АИС СГО создать документ о выбытии ребенка из детского сада (дата документа должна соответствовать последнему дню посещения ребенком группы ГКП), указав место выбытия (столбец *Куда выбыл* поле *Не указано*) свой детский сад создать документ *Зачисление в детсад*, зачислив его в группу полного дня из *Списка распределенных из очереди* (дата документа соответствует первому дню посещения группы полного дня).

Далее нужно проверить этого ребенка выполнив следующие действия: *Управление*  $\rightarrow$  *Пользователи*  $\rightarrow$  *Воспитанники* → Фильтр от *А* до *Я* → Пол Все → Группа *Все воспитанники* → нажать *Применить* → найти этого ребенка → зайти в его карточку *Дополнительная информация* просмотреть информацию в поле *Движение*.

#### **5. Что делать, если в документ внесли «лишнего» ребенка?**

Бывают случаи, когда в документ *Зачисление в детсад* внесли случайно (механическая ошибка) не того ребенка, например, из пяти детей, зачисляемых в детский сад одного из них зачислили не в ту группу.

В этом случае необходимо: зайти в данный документ (*Управление Движение*  $\rightarrow$  Движение воспитанников  $\rightarrow$  Книга движения воспитанников  $\rightarrow$  выбрать нужный документ, щелкнув по его номеру мышкой) → о*кно Движение воспитанников/Редактирование документа о движении* найти нужного ребенка поставить галочку в столбце *Отметка для удаления* напротив данного ребенка → нажать *Удалить воспитанников из приказа→ Сохранить*:

Если ребенок был взят из *Категории доступности: Распределение*, то он туда обратно вернется, если из *Категории доступности: Выбытие*, то, соответственно, окажется там. В дальнейшем можно будет его зачислить, взяв из соответствующей *Категории доступности*.

Бывают случаи, когда по механической ошибке ребенка включают в документ *Выбытие из детсада*. В этом случае действия аналогичны описанным выше. Ребенок в данном случае окажется/«вернется» в группу, из которой был взят/включен в документ.

Если документ (*Зачисление в детсад*, *Выбытие из детсада*, …) был создан по ошибке, то для того, чтобы его удалить, необходимо зайти в него и нажать кнопку *Удалить документ*.

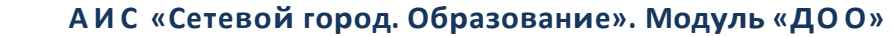

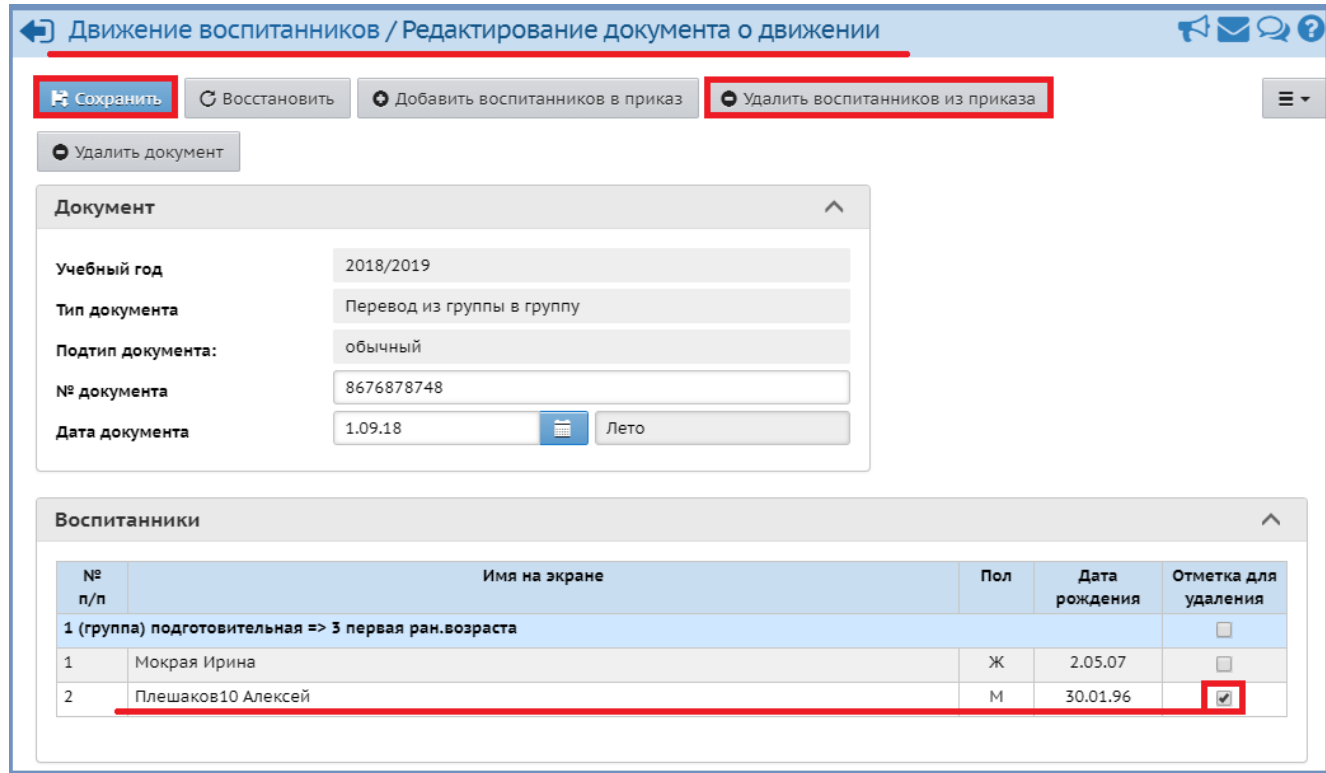

Если ребенок был взят из *Списка распределенных из очереди*, то он туда обратно вернется, если из *Выпускники и выбывшие*, то, соответственно, окажется там. В дальнейшем можно будет его зачислить, взяв из соответствующей *Категории доступности*.

Бывают случаи, когда по механической ошибке ребенка включают в документ *Выбытие из детсада*. В этом случае действия аналогичны описанным выше. Ребенок в данном случае окажется/«вернется» в группу, из которой был взят/включен в документ.

Если документ (*Зачисление в детсад*, *Выбытие из детсада*, …) был создан по ошибке, то для того, чтобы его удалить, необходимо зайти в него и нажать кнопку *Удалить документ*.

#### **6. Как правильно создавать документы для детей, выпускающихся в школу?**

Дети, которые уходят в школу, т.е. выпускаются, в системе оформляются типом документа – *Выпускники*. Данный тип документа становится активным, когда выполнены два условия:

 в системе нажата кнопка *Формирование следующего учебного года* и существует возможность работы в двух годах одновременно (текущем и будущем):

летний период работы, т.е. в период с 1 июня.

Создание документа о выпуске: перейти в текущий учебный год *Управление Движение Движение воспитанников Книга движения воспитанников*  $\rightarrow$  *Тип* документа  $\rightarrow$  Выпускники → Добавить:

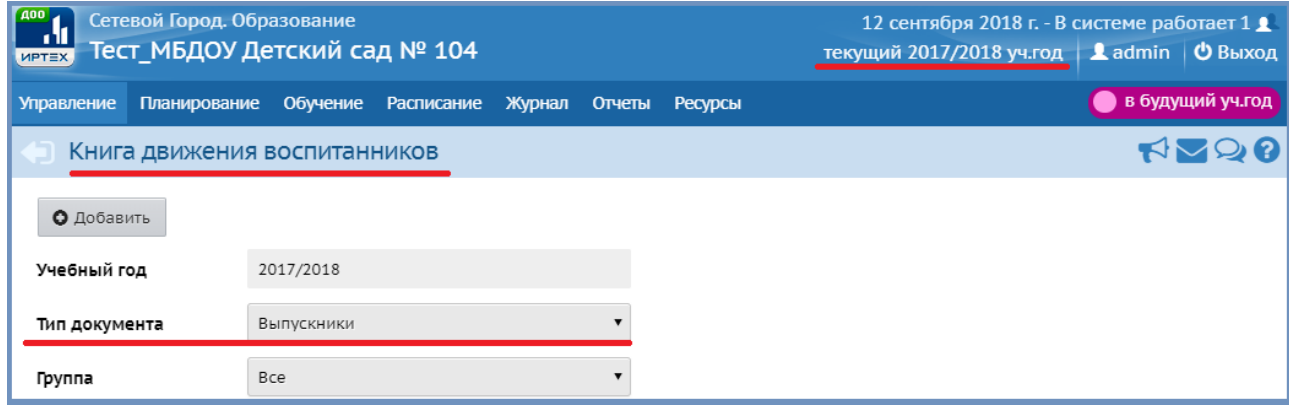

Ввести *№ документа* дату документа нажать кнопку *Добавить воспитанников в приказ*:

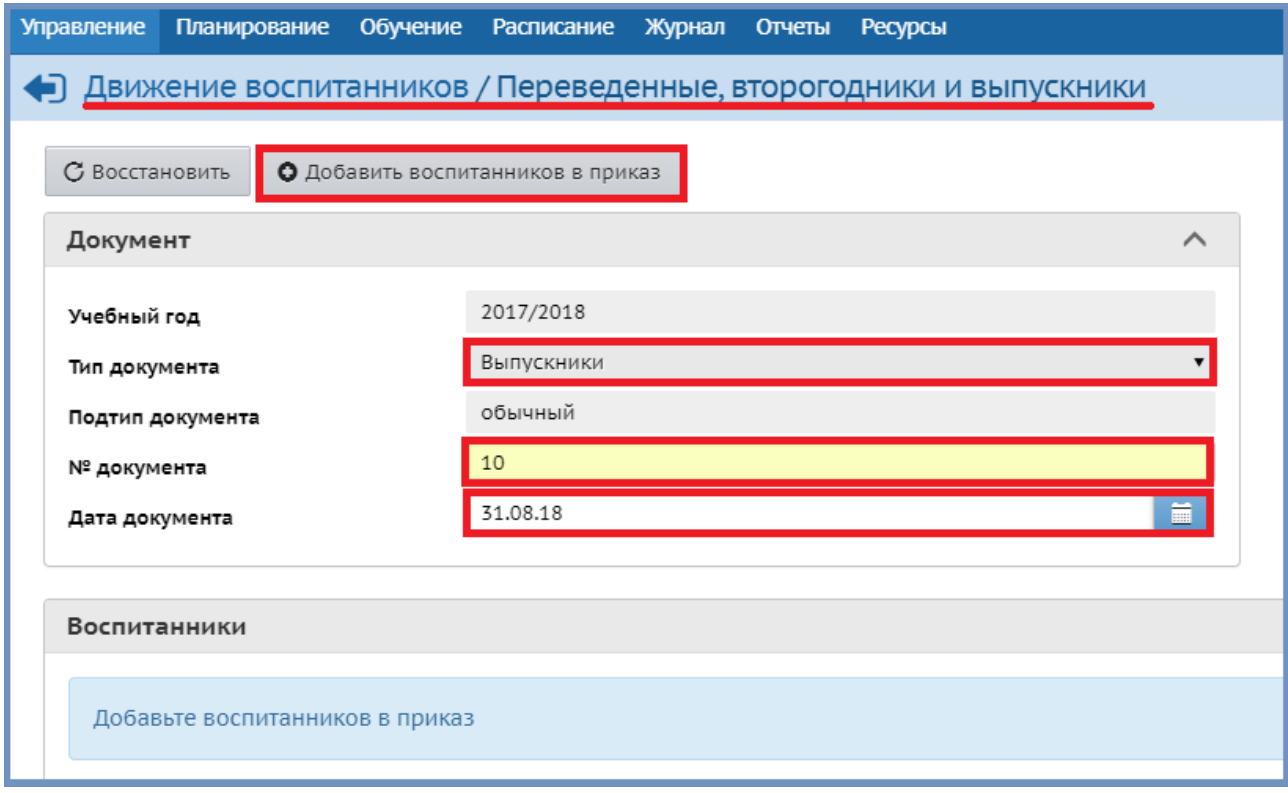

Откроется окно *Добавить воспитанников в приказ* в строке *Группа выбытия* нужно выбрать необходимую группу нажать кнопку *Добавить*:

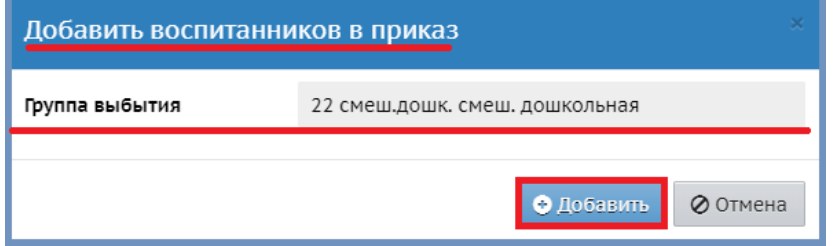

Откроется окно *Движение воспитанников/Список зачисленных в ОО* устанавливаем галочку на воспитанников, которые уходят в общеобразовательную организацию  $\rightarrow$  нажать кнопку *Выбрать*:

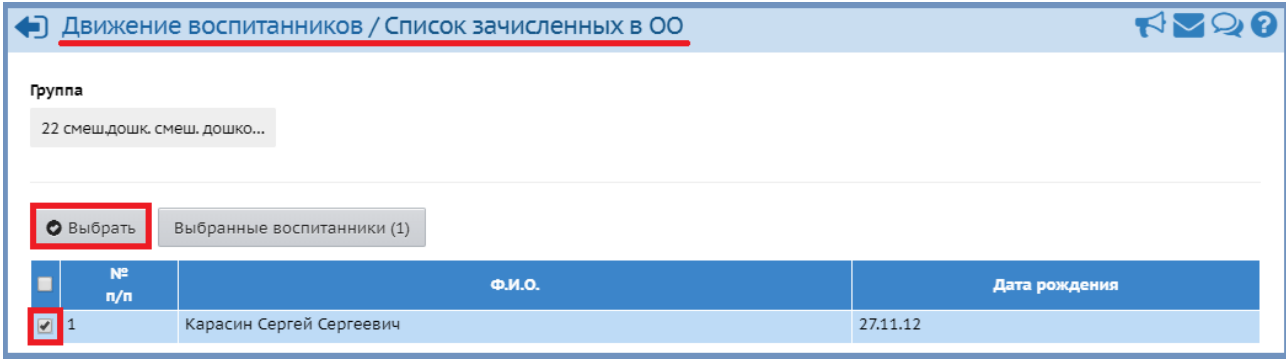

Обозначить место выпуска (*Куда выбыл*) воспитанник: для этого необходимо в окне *Движение воспитанников/Переведенные, второгодники, выпускники* нажать на название группы откроется окно *Движение воспитанников/Редактировать воспитанников в приказе* обозначить место выпуска (*Куда выбыл*): для этого справа от имени ребенка, нужно нажать кнопку *Редактировать* ( ), после чего в столбце *Куда выбыл* в строке *Не указано* из выпадающего списка выбрать щелчком мыши общеобразовательную организацию, в которой будет обучаться ребенок нажать кнопку *Сохранить*:

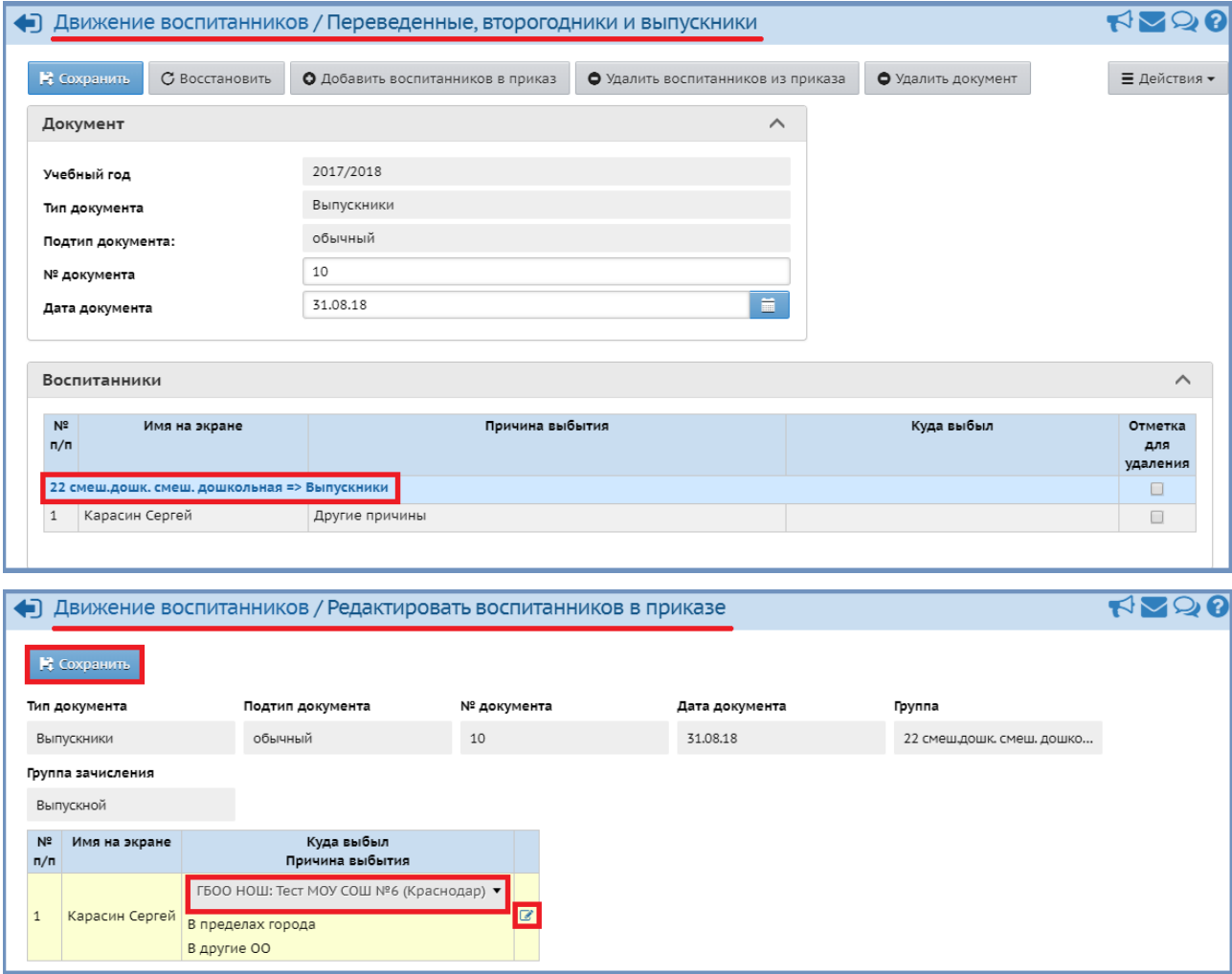

Если не известна общеобразовательная организация, в которой будет обучаться ребенок, оставьте в столбце *Куда выбыл* значение *В пределах города*.

Позднее, когда станет известна общеобразовательная организация, в которую выбыл тот или иной ребенок, необходимо выбрать:

*Управление Движение Движение воспитанников Книга движения воспитанников* выбрать соответствующий документ с типом *Выпускники* открыть его при помощи щелчка мыши по его номеру  $\rightarrow$  откроется уже созданный документ о выпуске в окне *Переведенные, второгодники и выпускники:*

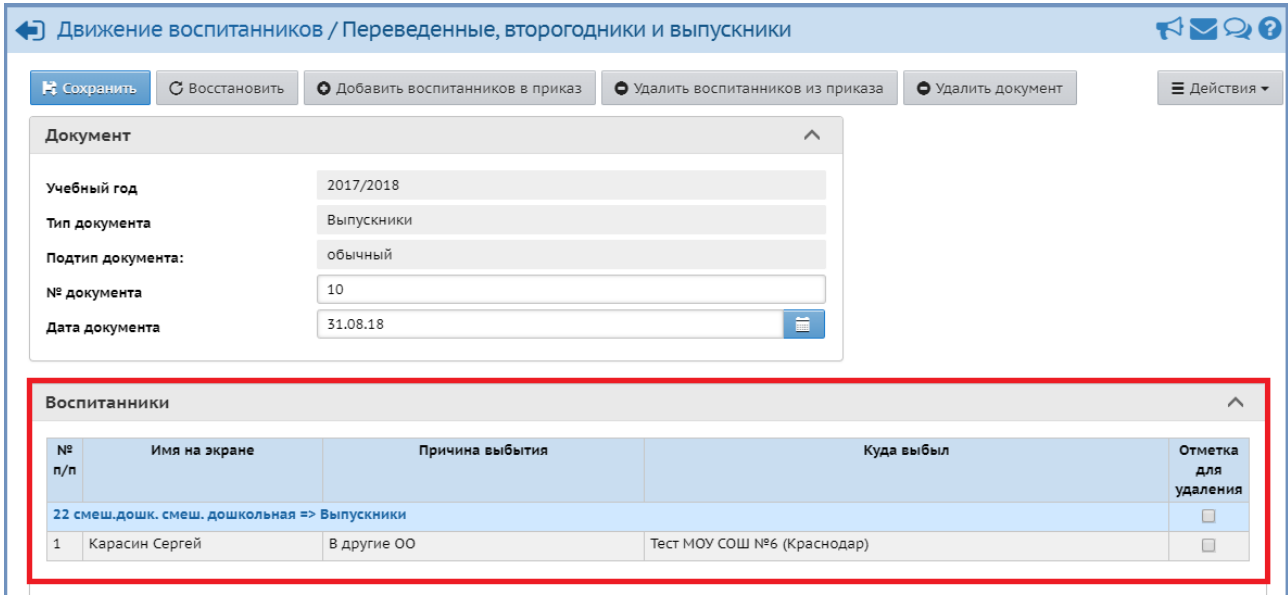

#### Поле *Воспитанники* при помощи щелчка мыши разворачивается и сворачивается:

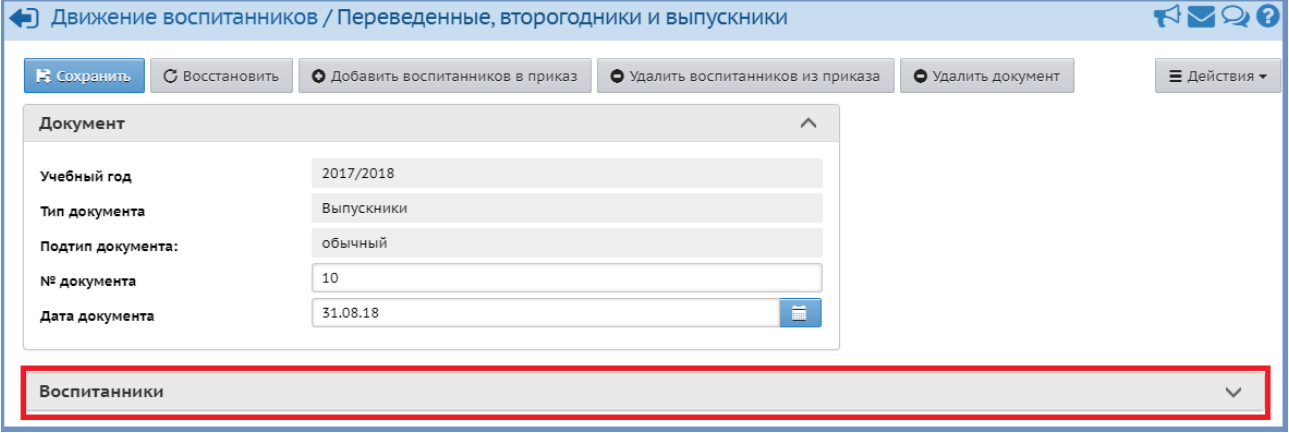

В развернутом поле *Воспитанники* выбрать группу, из которой выпустился ребенок и нажать на неё (группа выделена синим цветом). В этом же окне можно удалить ребенка, при помощи столбца *Отметка для удаления,* после чего он вернется в список группы:

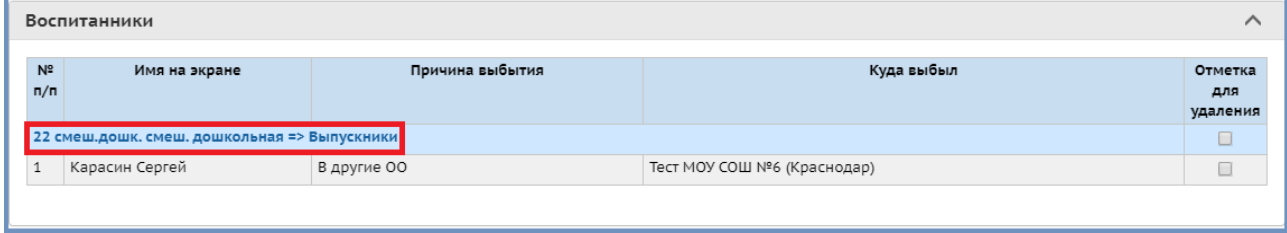

В появившемся окне *Редактировать воспитанников в приказе* можно редактировать место выбытия, при помощи кнопки *Редактировать Сохранить*:

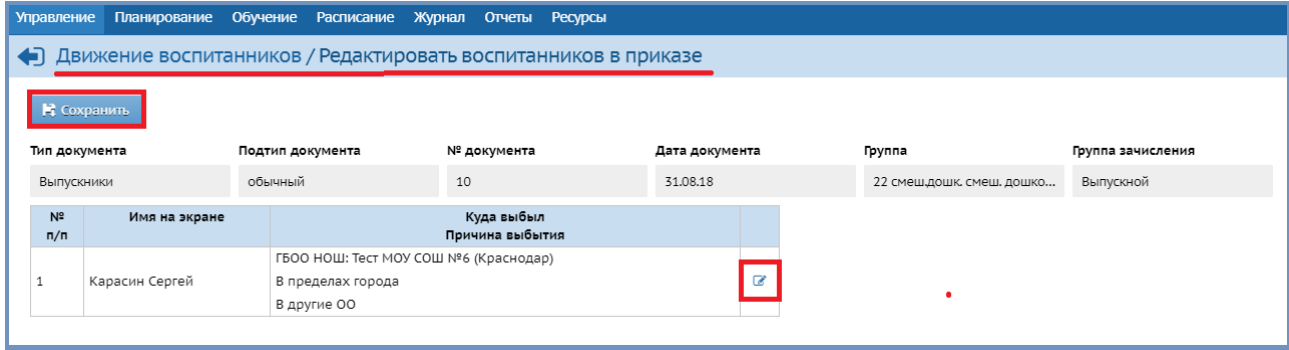

# **8. Как создавать документы о переводе на следующий учебный год?**

Для того, чтобы создать документ о переводе на следующий учебный год нужно: перейти в текущий учебный год:

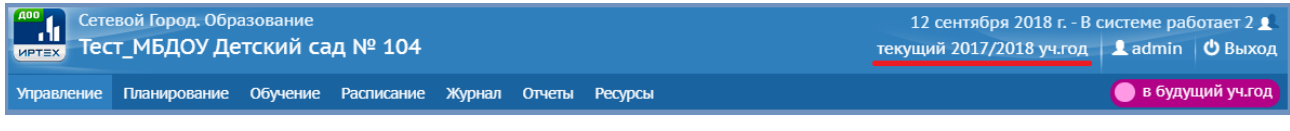

*Управление Движение Движение воспитанников Книга движения воспитанников Тип документа Перевод на следующий год*:

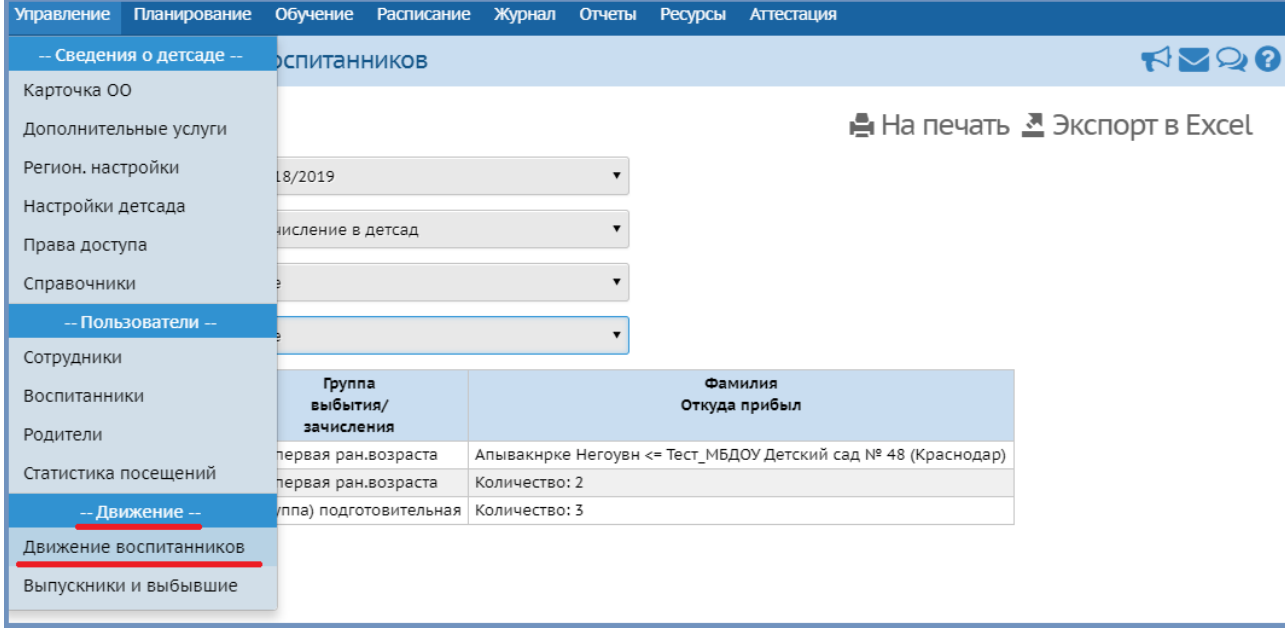

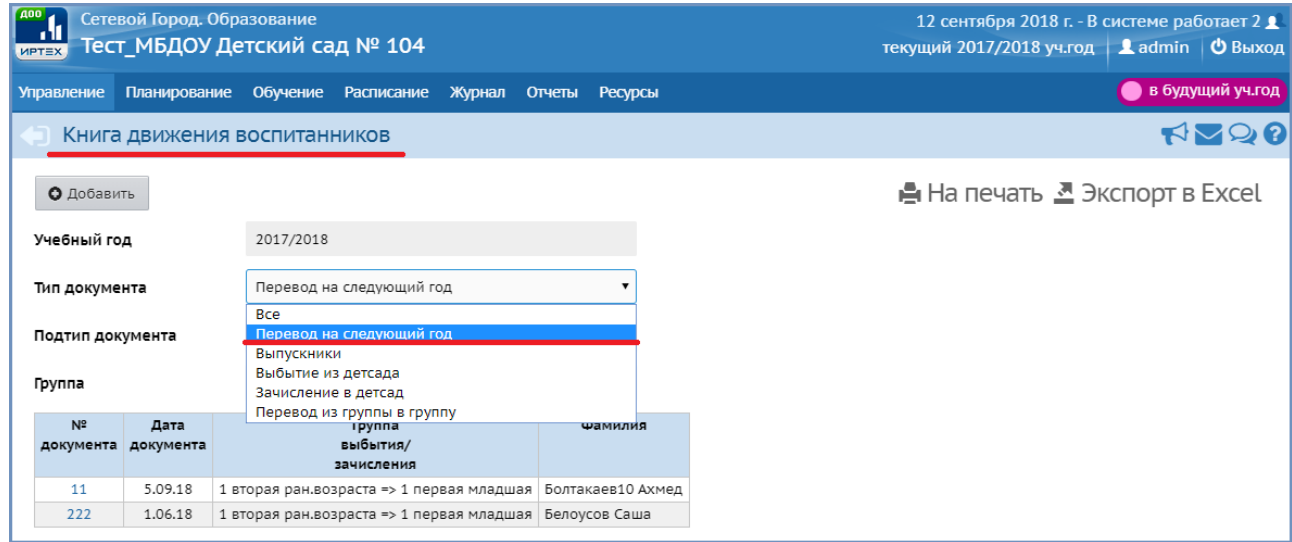

*Подтип документа*: *обычный Добавить*:

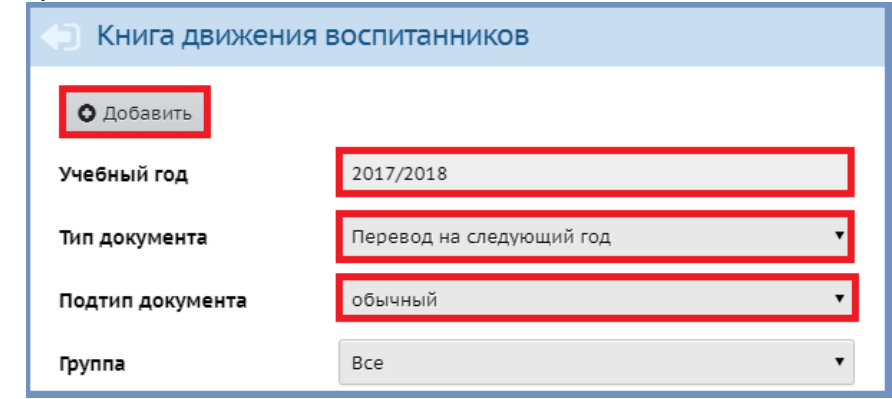

Окно *Переведенные, второгодники и выпускники* → ввести № документа → дату документа нажать кнопку *Добавить воспитанников в приказ*:

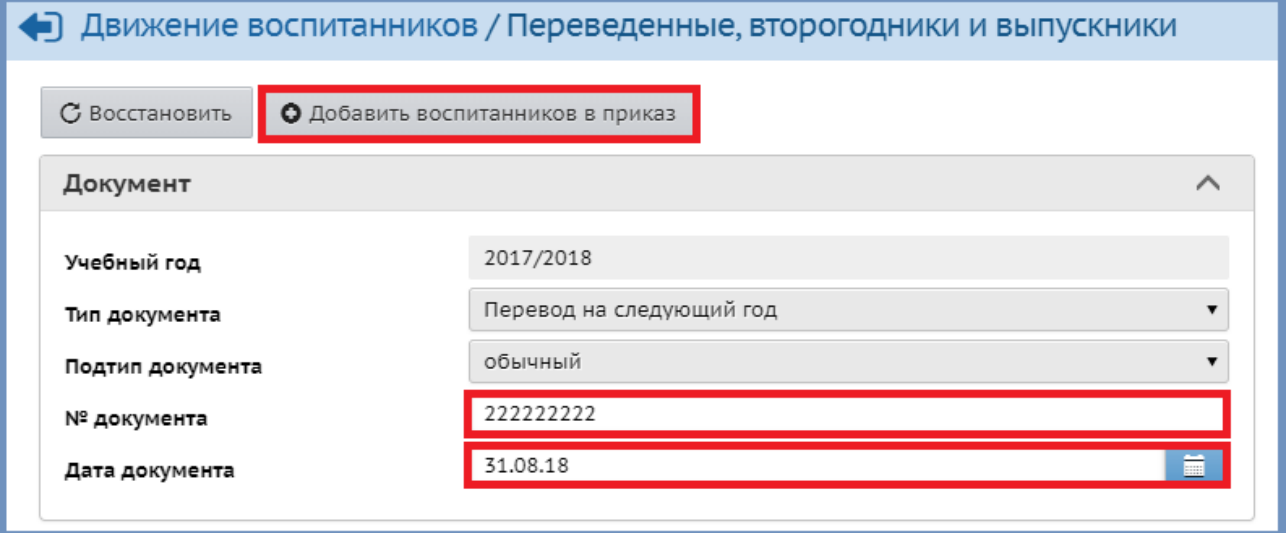

Откроется окно *Добавить воспитанников в приказ* выбрать группу, из которой переводится ребенок (*Группа выбытия*) выбрать группу, в которую переводится ребенок (*Группа зачисления*) нажать кнопку *Добавить*:

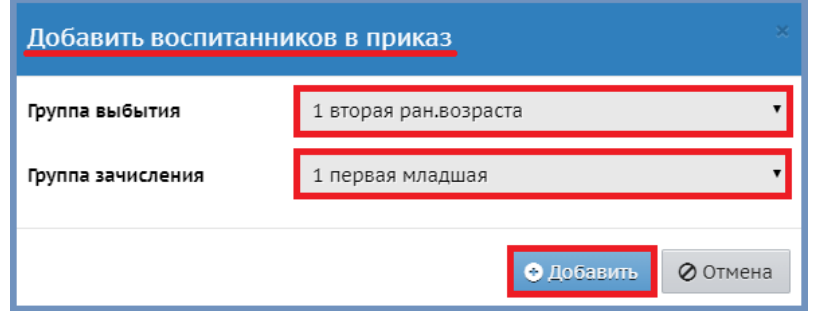

Окно *Движение воспитанников/Список зачисленных в ОО* в первом столбце нужно отметить мышкой воспитанников, которые переходят из одной группы в другую (эти группы выбраны на предыдущем шаге см. выше) нажать кнопку *Выбрать*:

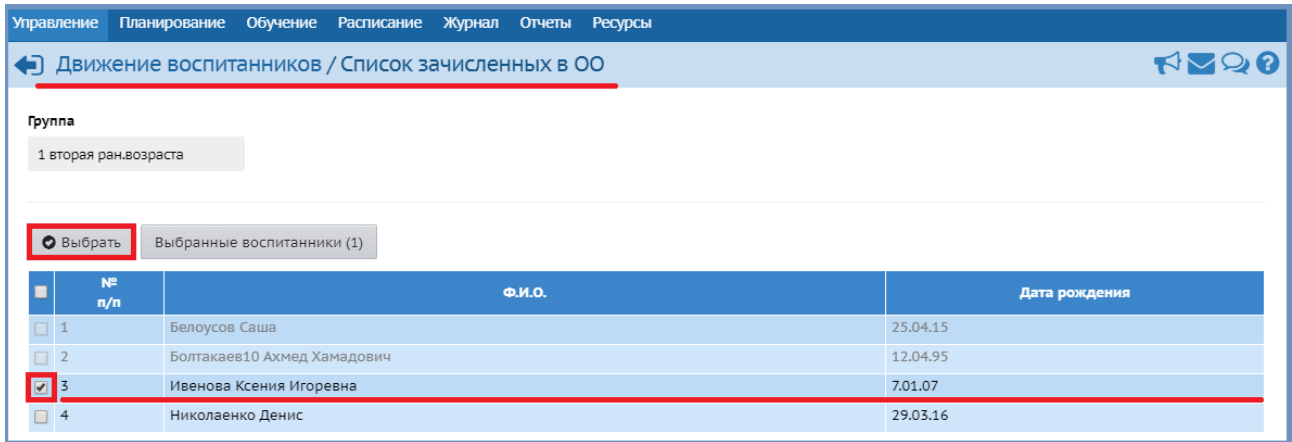

## **9. Как поменять место выбытия/выпуска детям, выбывшим/выпустившимся в прошлом учебном году?**

Для того, чтобы поменять место выбытия ребенку, выбывшему в прошлом учебном году нужно: *Управление Движение Выпускники и выбывшие Список свободных учеников (выпускников и выбывших) Категория доступности: Выбытие/Выпуск Воспитанники* (*Все* – данный критерий позволяет сформировать список детей зачисленных в ОО и доступных для зачисления, *Доступные для зачисление* – те которые ни в какую ОО не зачислены) можно уточнить, выбрав *Год выбытия*… найти ребенка  $\sim$   $\alpha$  metric metric in the surface of the  $\alpha$ .

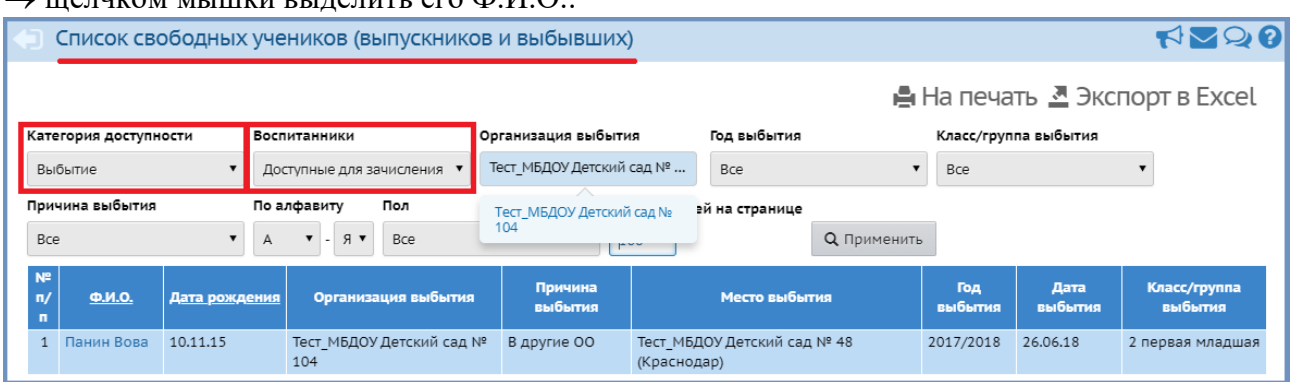

Окно *Сведения о воспитаннике* поле *Не указано* указать место выбытия при помощи выпадающего списка *Сохранить*:

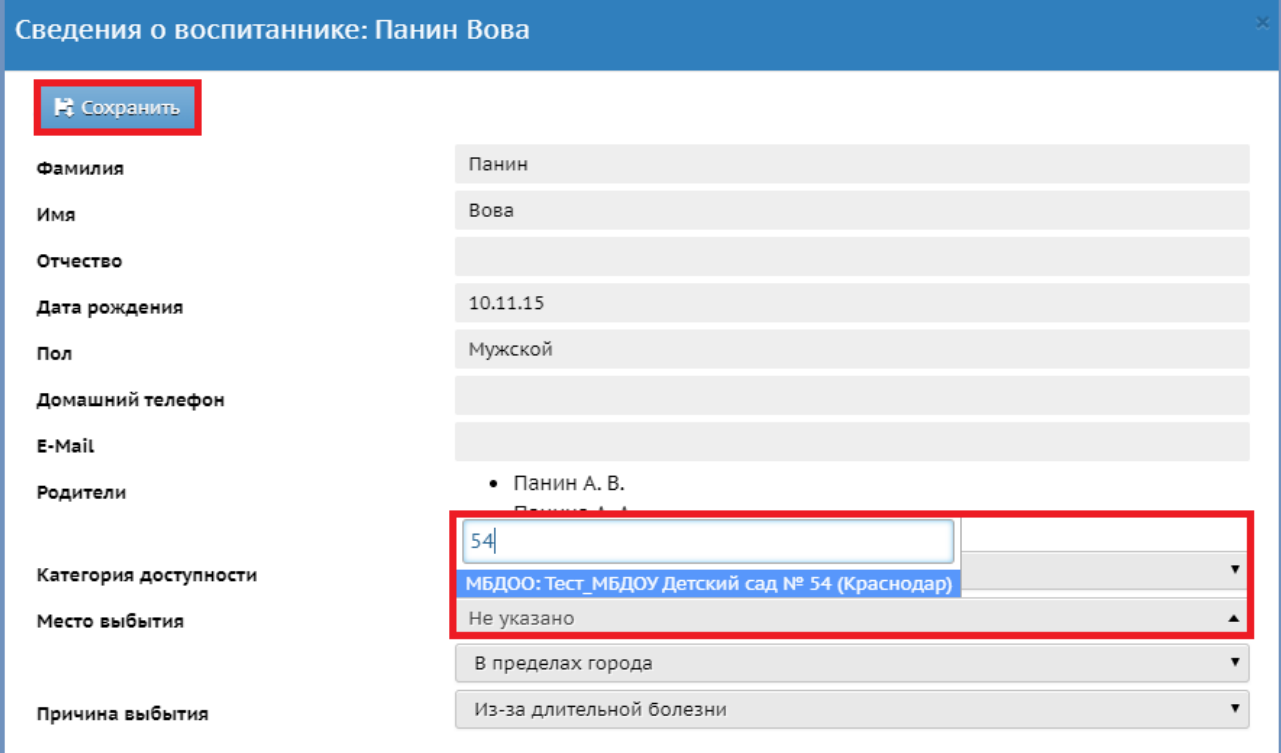

После этого в окне *Список свободных учеников (выпускников и выбывших)* в столбце *Место выбытия* соответствующей строки отобразиться выбранное место выбытия:

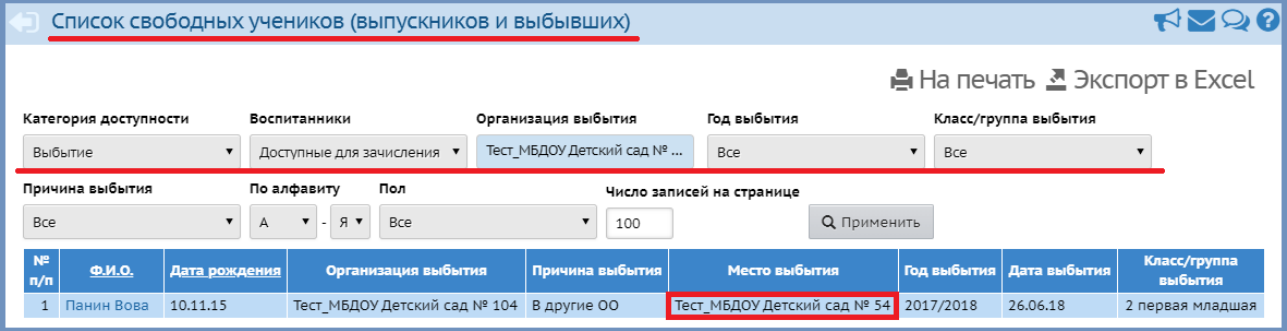

# **10. При помощи каких отчетов можно просмотреть количество воспитанников дошкольной образовательной организации?**

Отчеты можно найти: *Отчеты*:

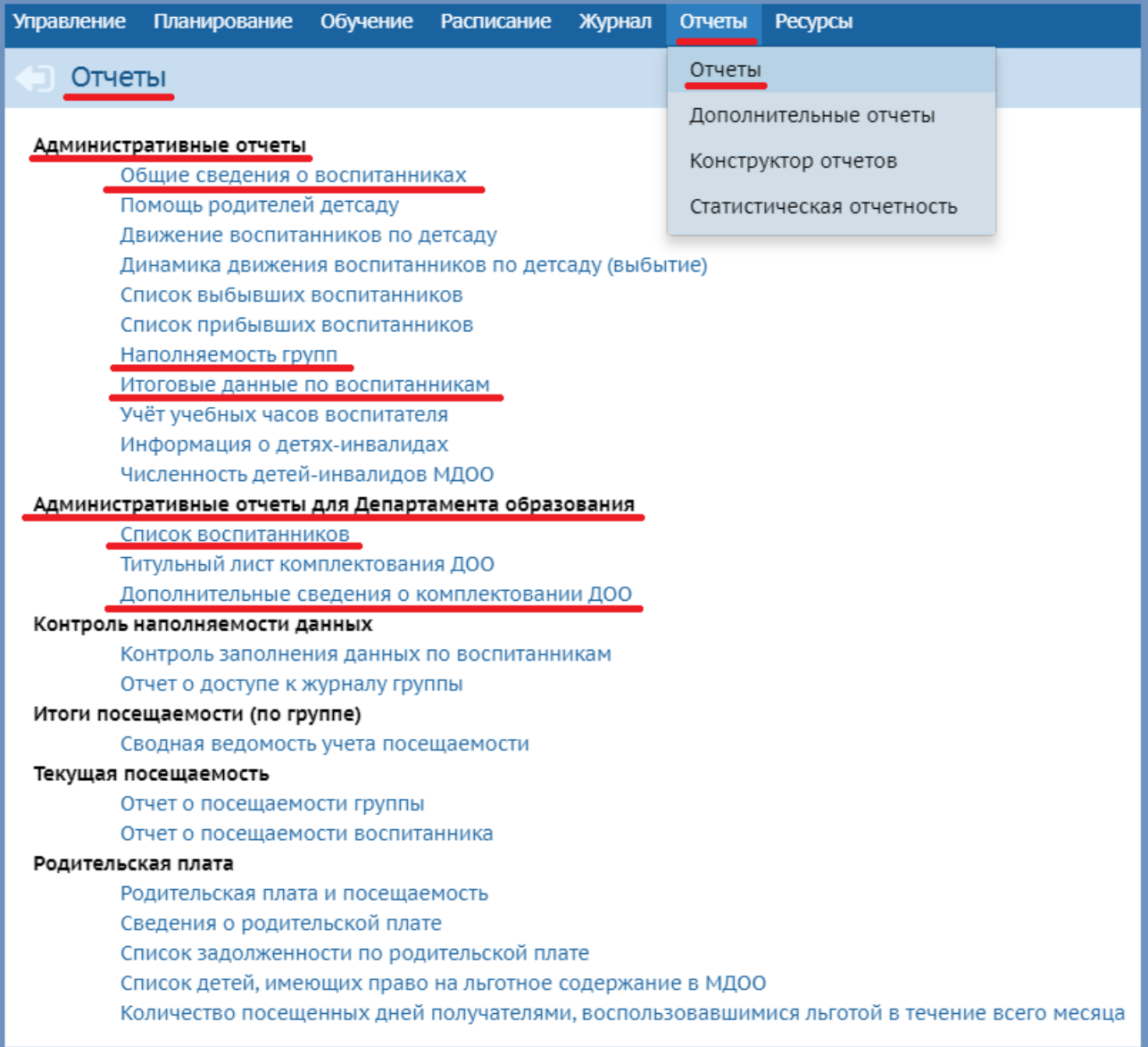

Количество воспитанников отображается при построении следующих отчетов: *Общие сведения о воспитанниках*, *Наполняемость групп*, *Итоговые данные по воспитанникам*, *Список воспитанников*, *Дополнительные сведения о комплектовании*.